Plagiarism Detection Tool **Student Guide** 

The Graduate School offers a plagiarism detection tool through Turnitin and can be utilized in Brightspace in two different ways: 1. General Student Access, which can be accessed and used at any point for any work; and 2. for a specific Class Assignment. Instructors have the option to require submission through Turnitin for an assignment.

**Step 1:** Log in to <u>Brightspace</u> (Course Content Management System) using your MCW Network Credential via OneLogin. <u>Duo Security and Microsoft Authenticator</u> is required for access to Brightspace if you are accessing off-campus. Issues with access for Duo, contact MCW Helpdesk <u>help@mcw.edu</u>.

#### Step 2:

For **General Student Access**, go to the *Graduate School Student Resources* page and click on *Assignments*. Then click on *TurntIn Student DropBox*. Follow to Step 3.

For a specific **Class Assignment**, go to the class page and click on Assignments. Click on the assignment you need to add a submission for. Follow to Step 3.

Step 3. Click on Add a File to upload your document. Click on the blue Submit button.

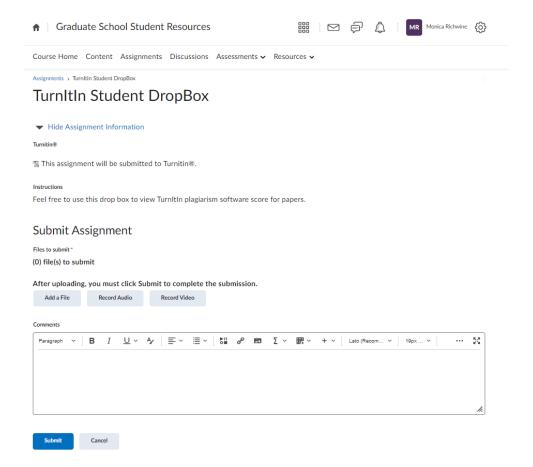

Plagiarism Detection Tool **Student Guide** 

**Step 4.** After indication of successful submission, click *Done* to return to the assignments page. You will also receive a submission receipt email from <a href="mailto:lmshelp@mcw.edu">lmshelp@mcw.edu</a>.

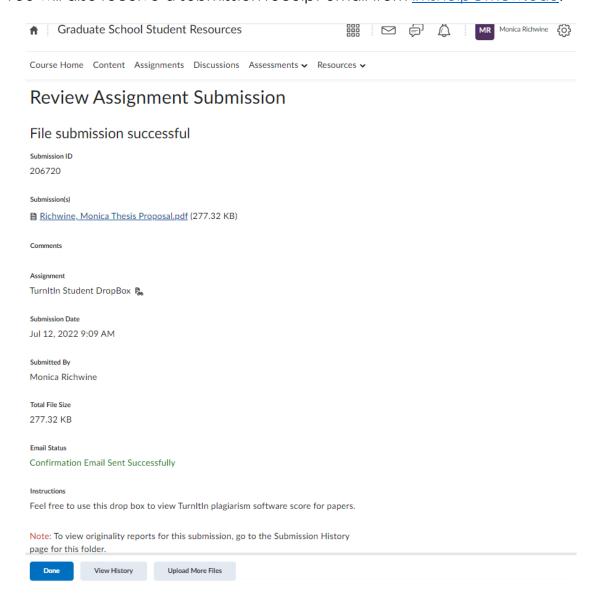

Plagiarism Detection Tool **Student Guide** 

**Step 5.** On the Assignments tab you will now see an update to the completion status column, with 1 submission 1 file. When you click on that you will see if it is still in progress or view results once complete. NOTE: Processing can take some time depending on the size of your file.

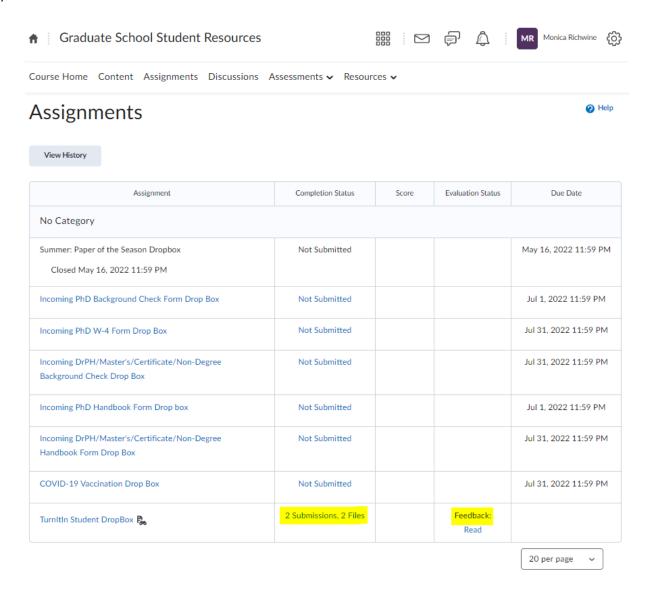

Plagiarism Detection Tool

#### **Student Guide**

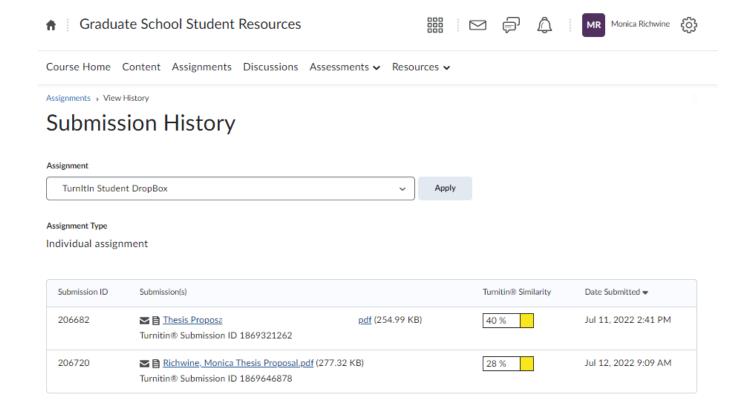

### **Viewing your Similarity Report**

From the Submission History, click on the % shown under "Turnitin Similarity". This will pull up the Similarity Report. Need a little help working out what it all means? Check out our Interpreting the Similarity Report guidance by clicking on the (?) at the top right when reviewing your results.

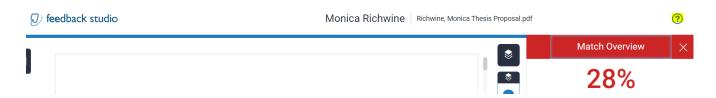

Plagiarism Detection Tool **Student Guide** 

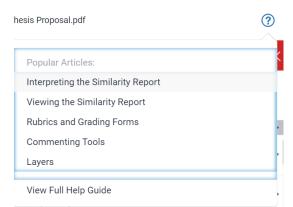

Note: If the assignment inbox says that your Similarity Report is not available for a class assignment, your instructor has set up your assignment to not allow students to view it.

### Viewing instructor feedback

If applicable for your class assignment, your instructor can provide feedback on your submission. You will be able to view it once the post date for the assignment has passed.

Questions? Contact the Graduate School gradschool@mcw.edu